# 奈良県公共工事等電子入札システム

## 電子入札システム(Edge(Chromium版)) クライアント環境設定マニュアル

Rev0 (令和4年2月)

### 目 次

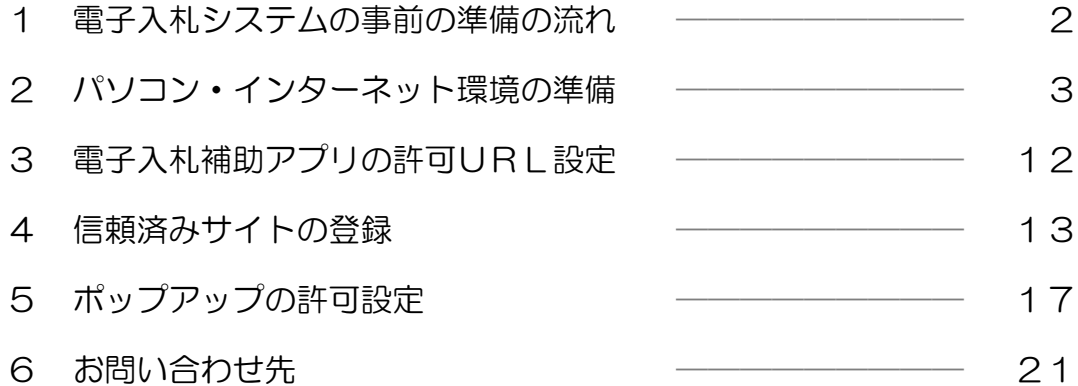

#### <span id="page-1-0"></span>1.電子入札システム事前準備の流れ

電子入札システムをご利用頂くには、下図手順にある ③~⑥の設定が必要です。

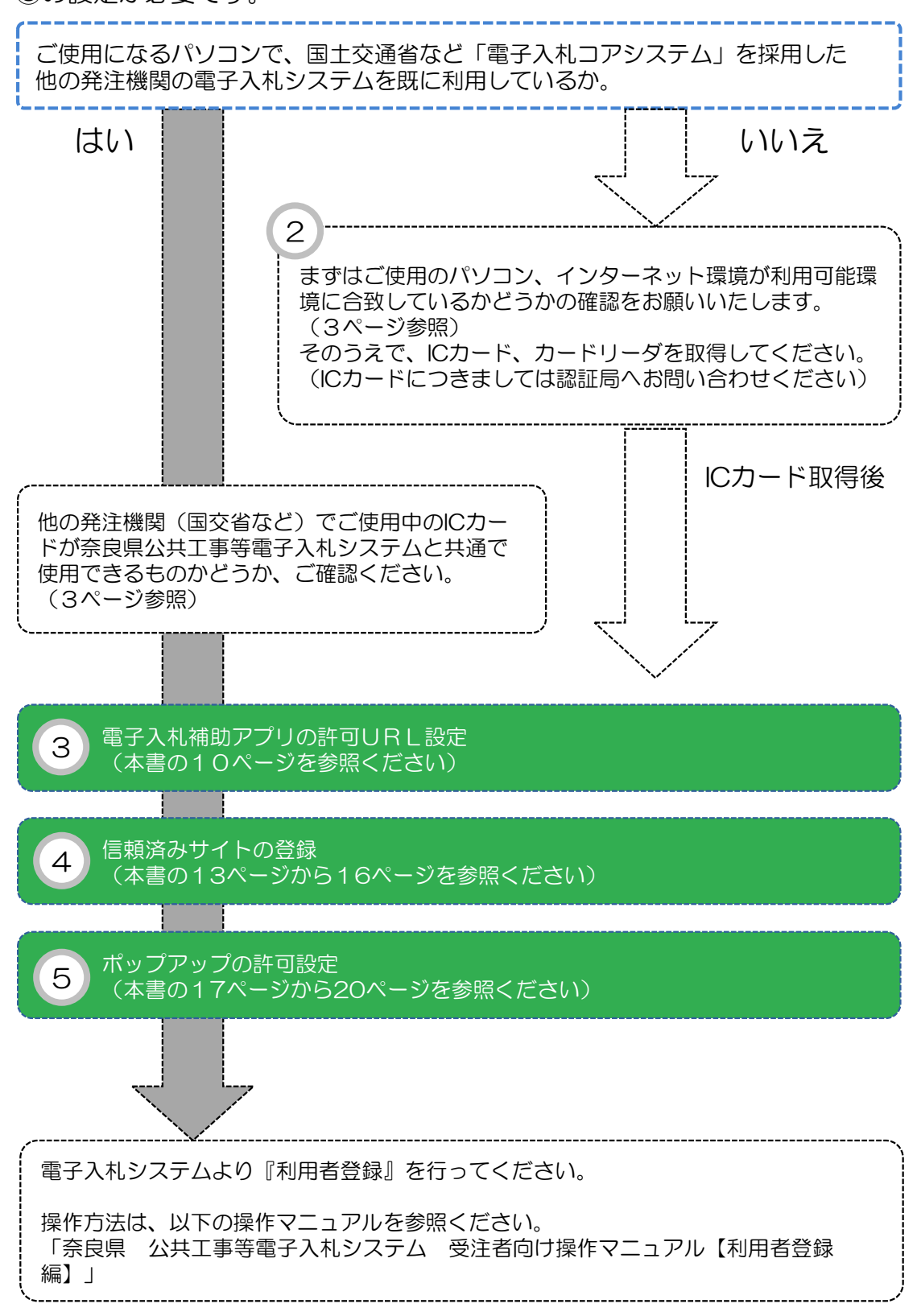

2

#### <span id="page-2-0"></span>2.パソコン・インターネット環境の準備

奈良県公共工事等電子入札システムは、 JACIC(財団法人日本建設情報総合センター)の「電子入札コアシステム」を採用しています。

JACIC(財団法人日本建設情報総合センター)CALS/EC部 (電子入札コアシステム・電子入札について) → <http://www.cals.jacic.or.jp/>

奈良県公共工事等電子入札システムをご利用になるにあたって必要なパソコンの環境は、以下の「電 子入札システムに必要なパソコン・インターネット環境等」を参照ください。

#### ●電子入札システムに必要なパソコン環境等

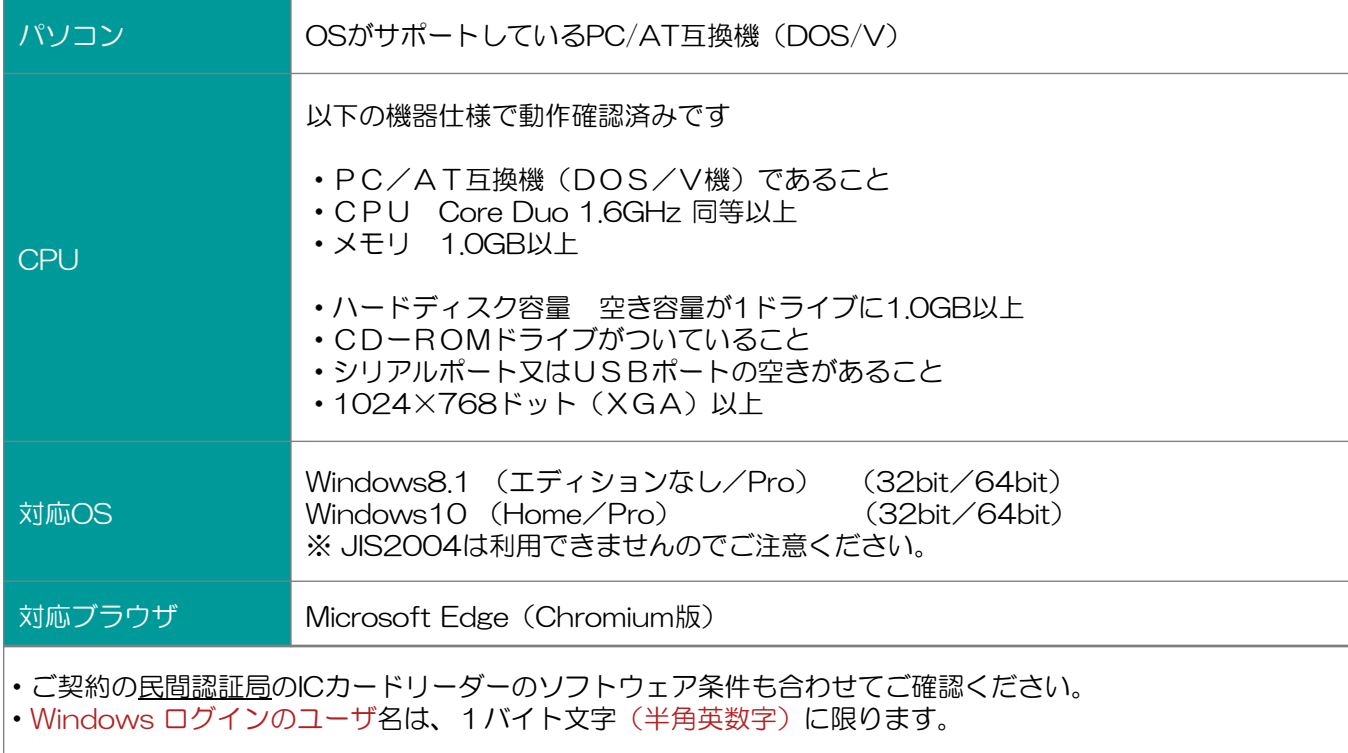

#### ●ソフトウエア/ネットワーク環境等

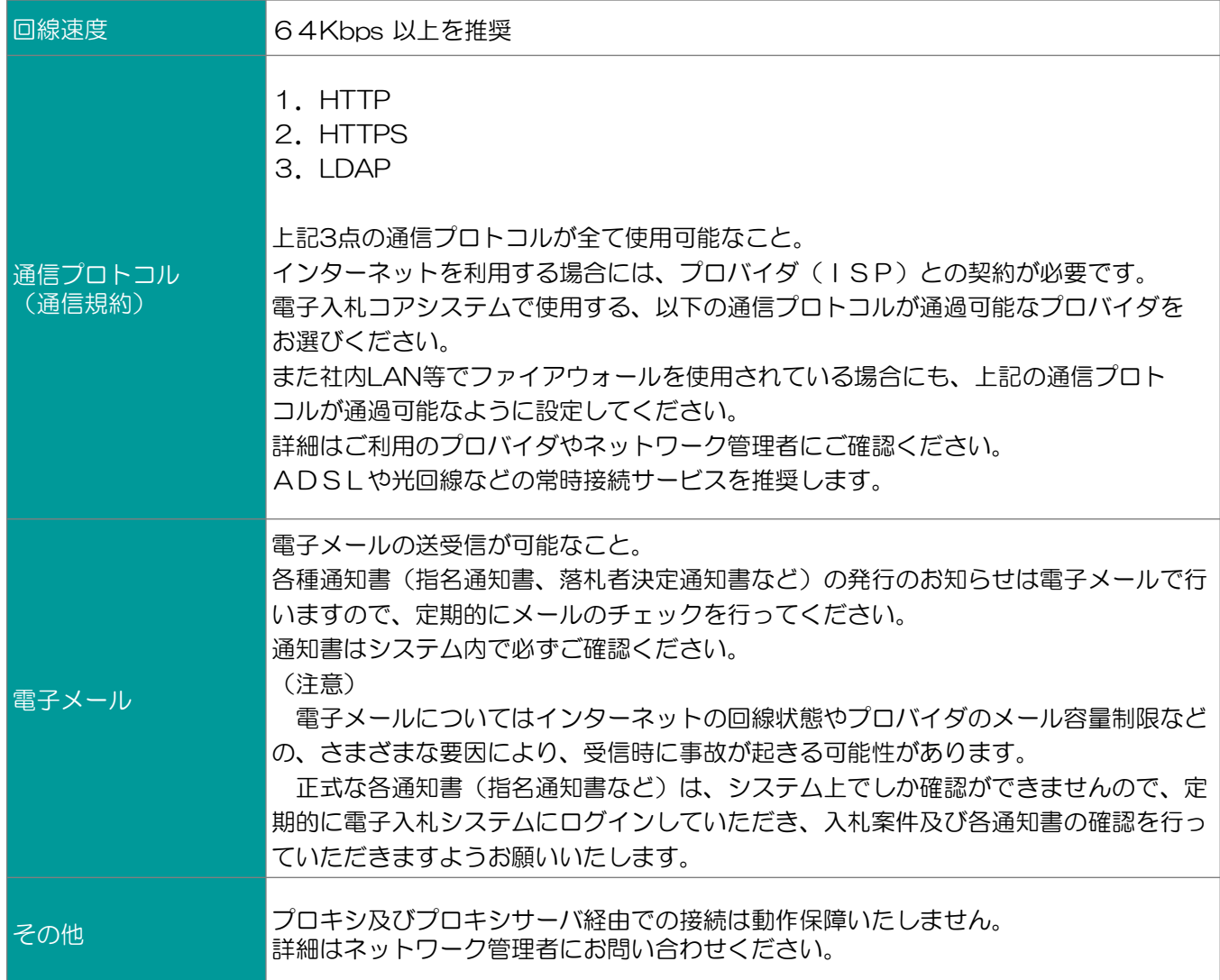

### Microsoft Edgeの種類にご注意下さい!

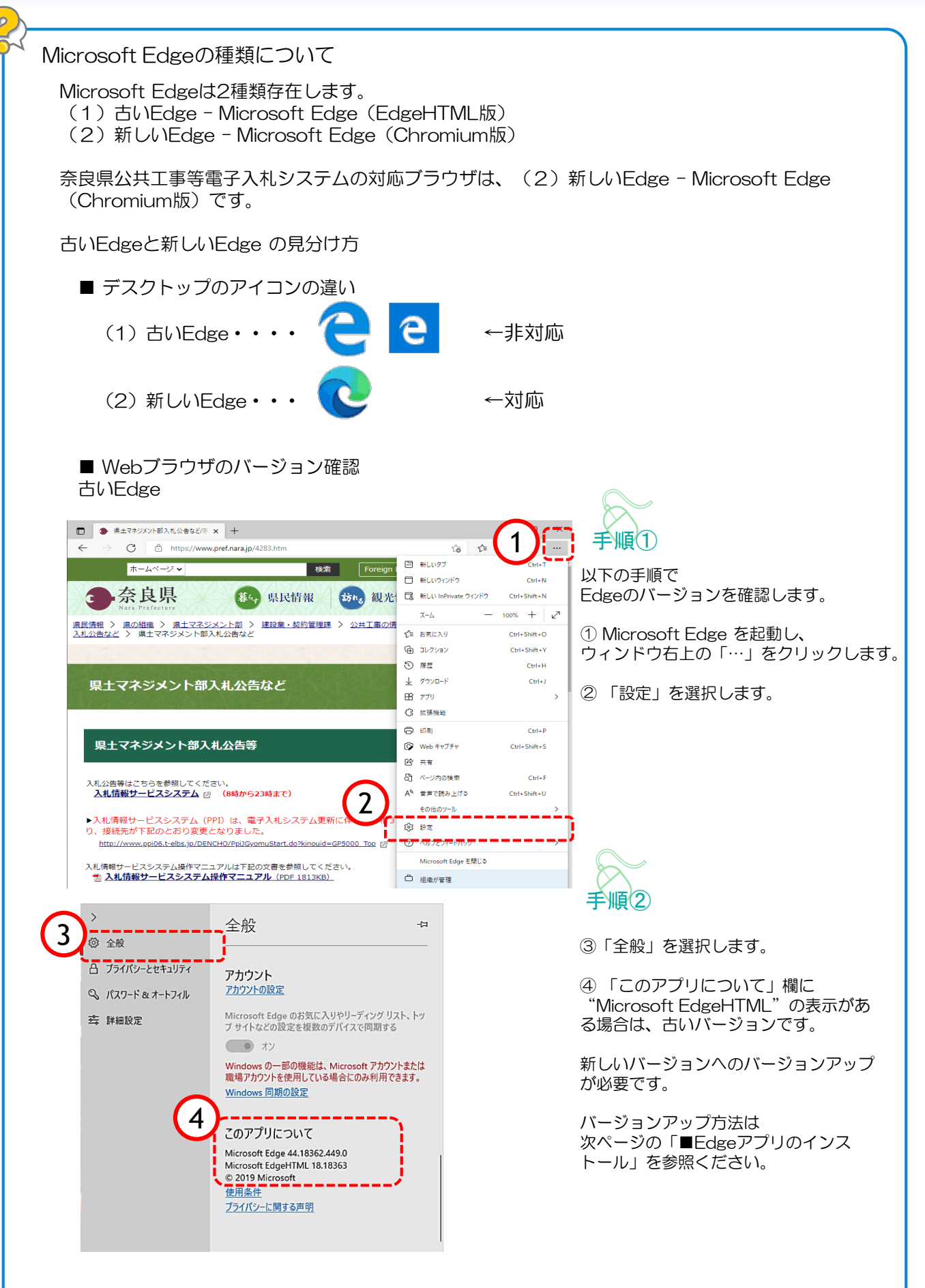

### Microsoft Edgeの種類にご注意下さい!

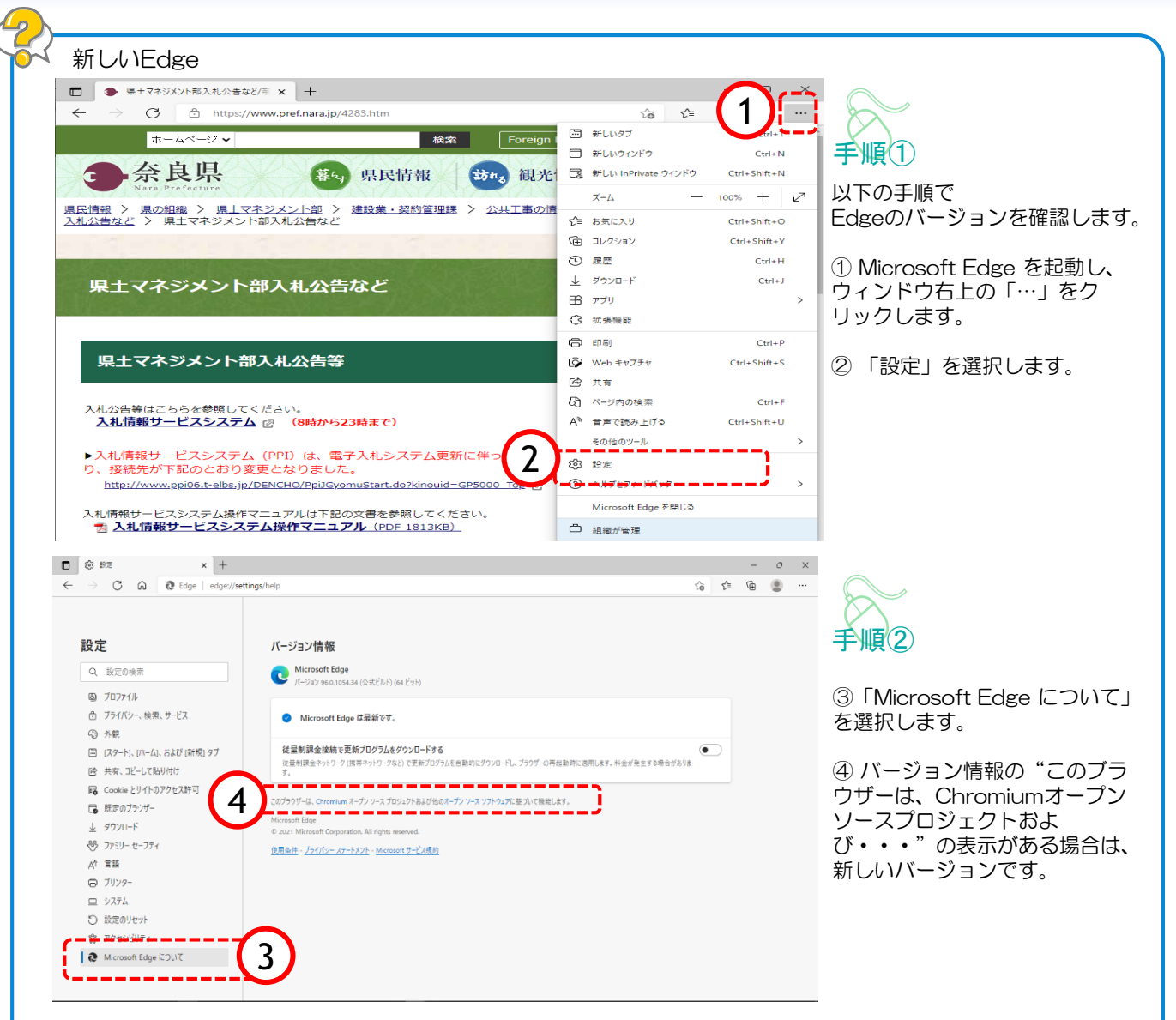

■Edgeアプリのインストール

古いバージョンの場合や、Microsoft Edge(Chromium版)がインストールされていない場合は、 以下のURLをクリックして、インストールを行ってください。 [https://www.microsoft.com/ja-jp/edge](https://www.microsoft.com/ja-jp/edge?r=1) (マイクロソフト社提供)

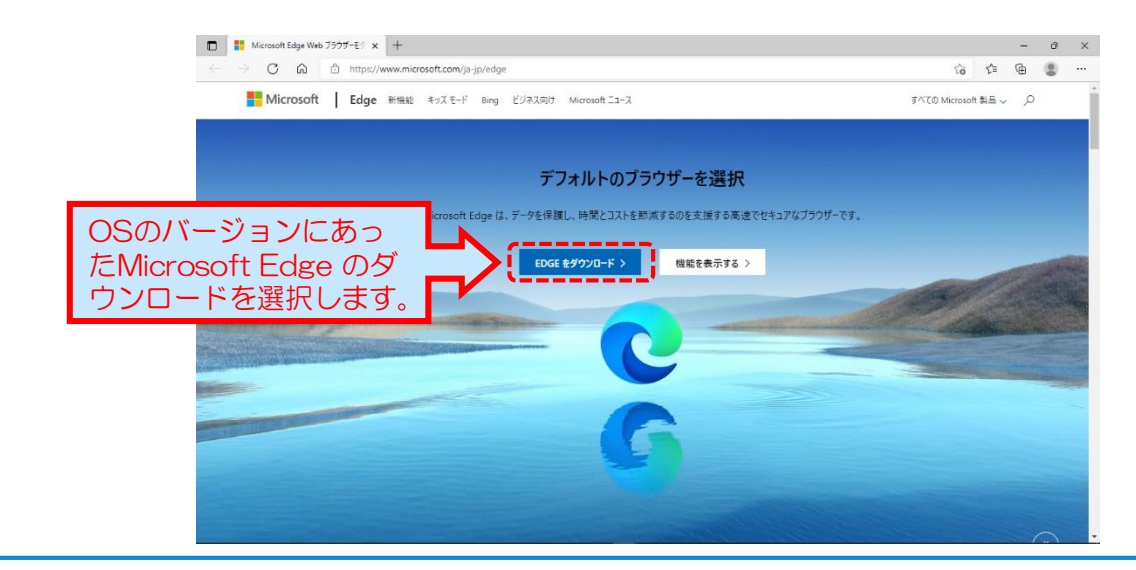

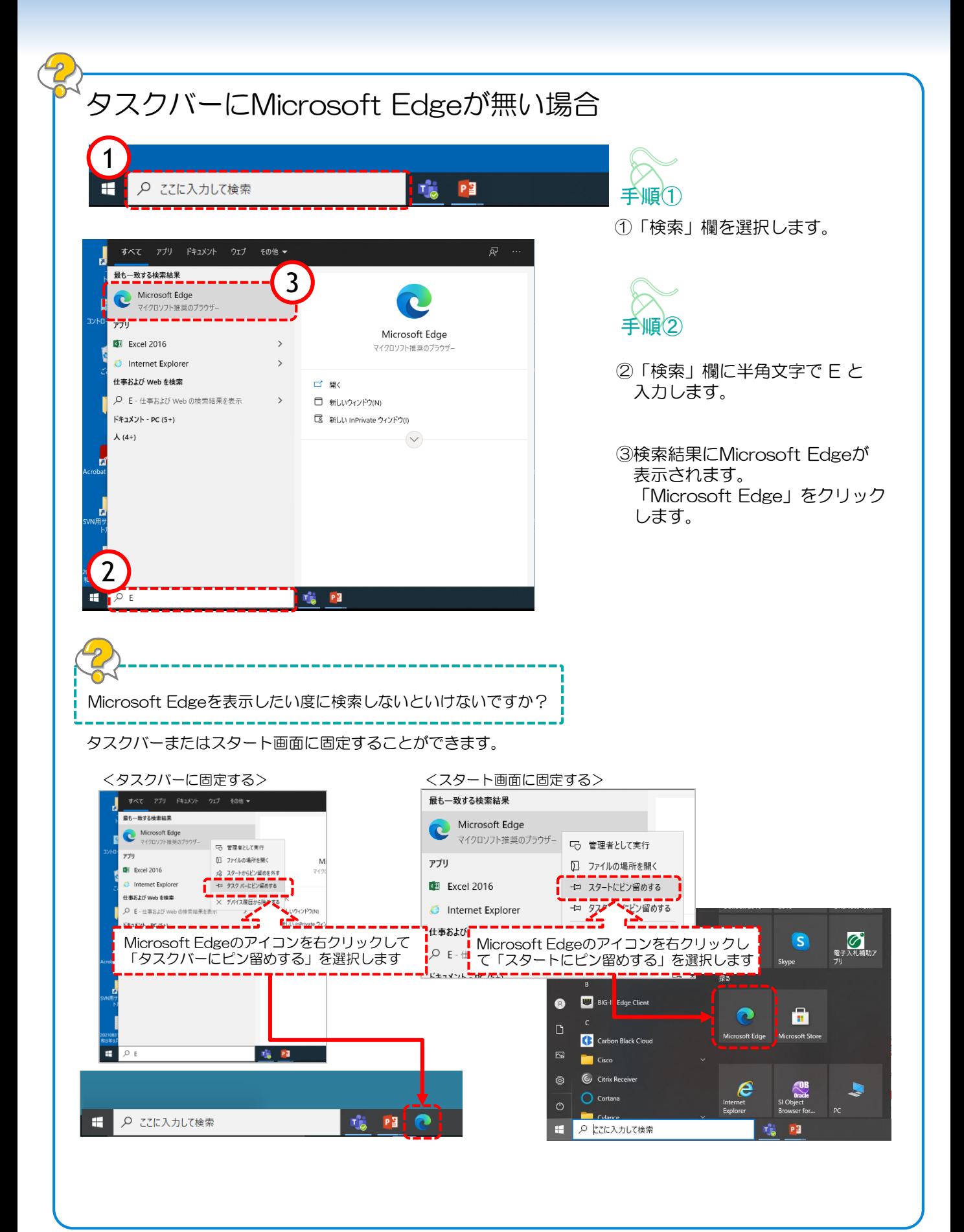

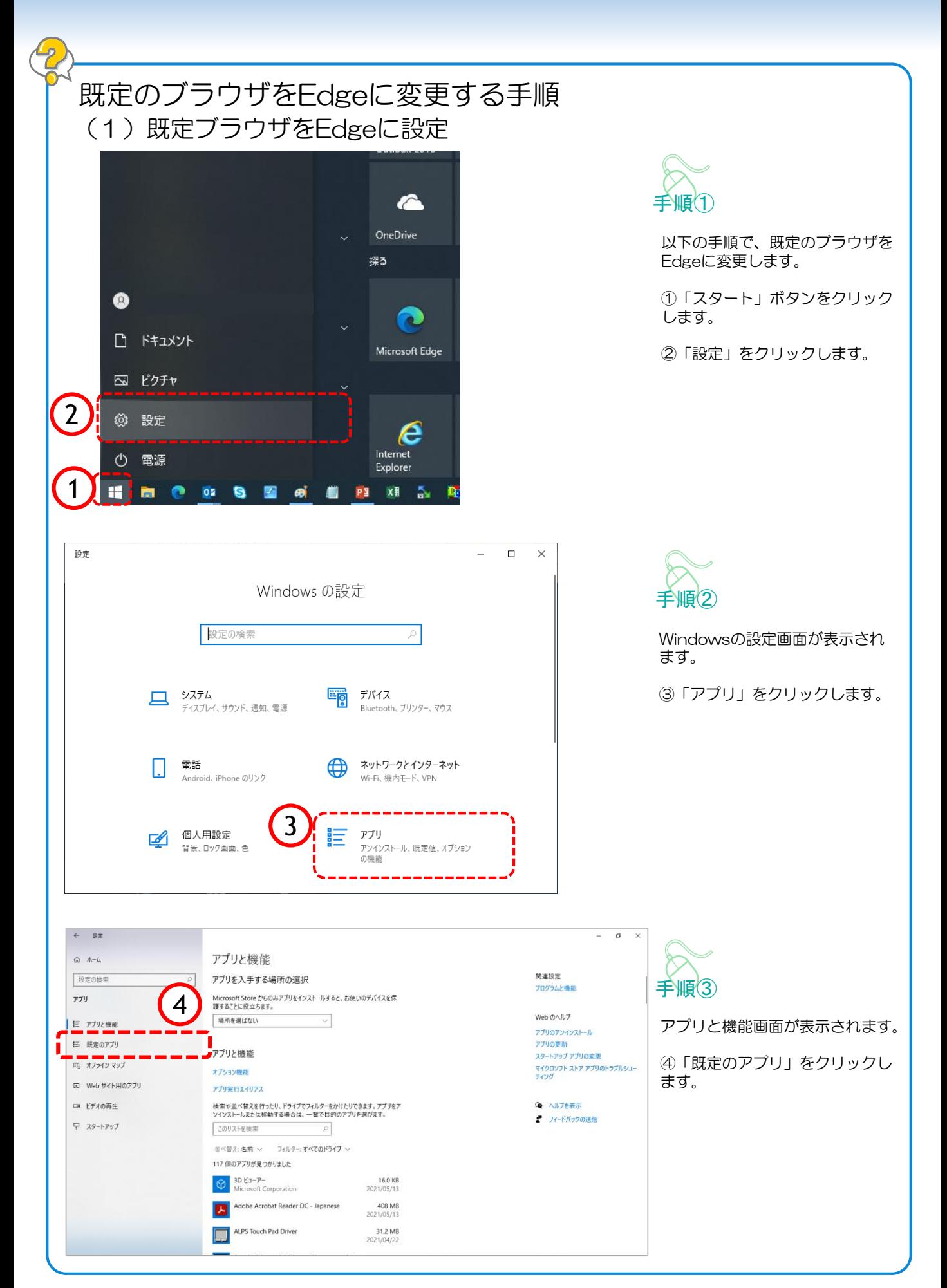

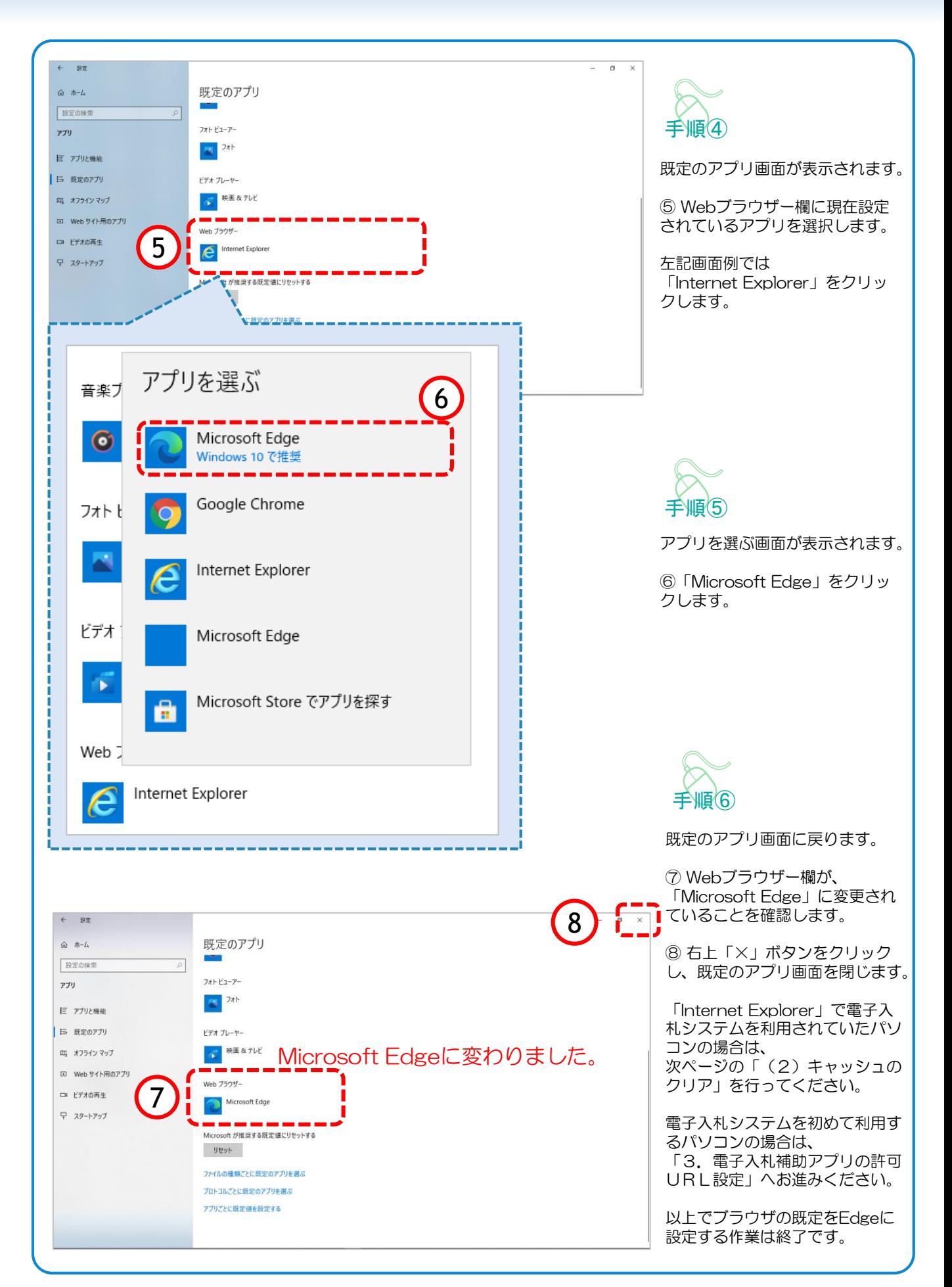

9

#### (2)キャッシュのクリア

ブラウザを「Microsoft Edge」に変更した後、キャッシュのクリアを行います。 操作の手順は以下の通りです。

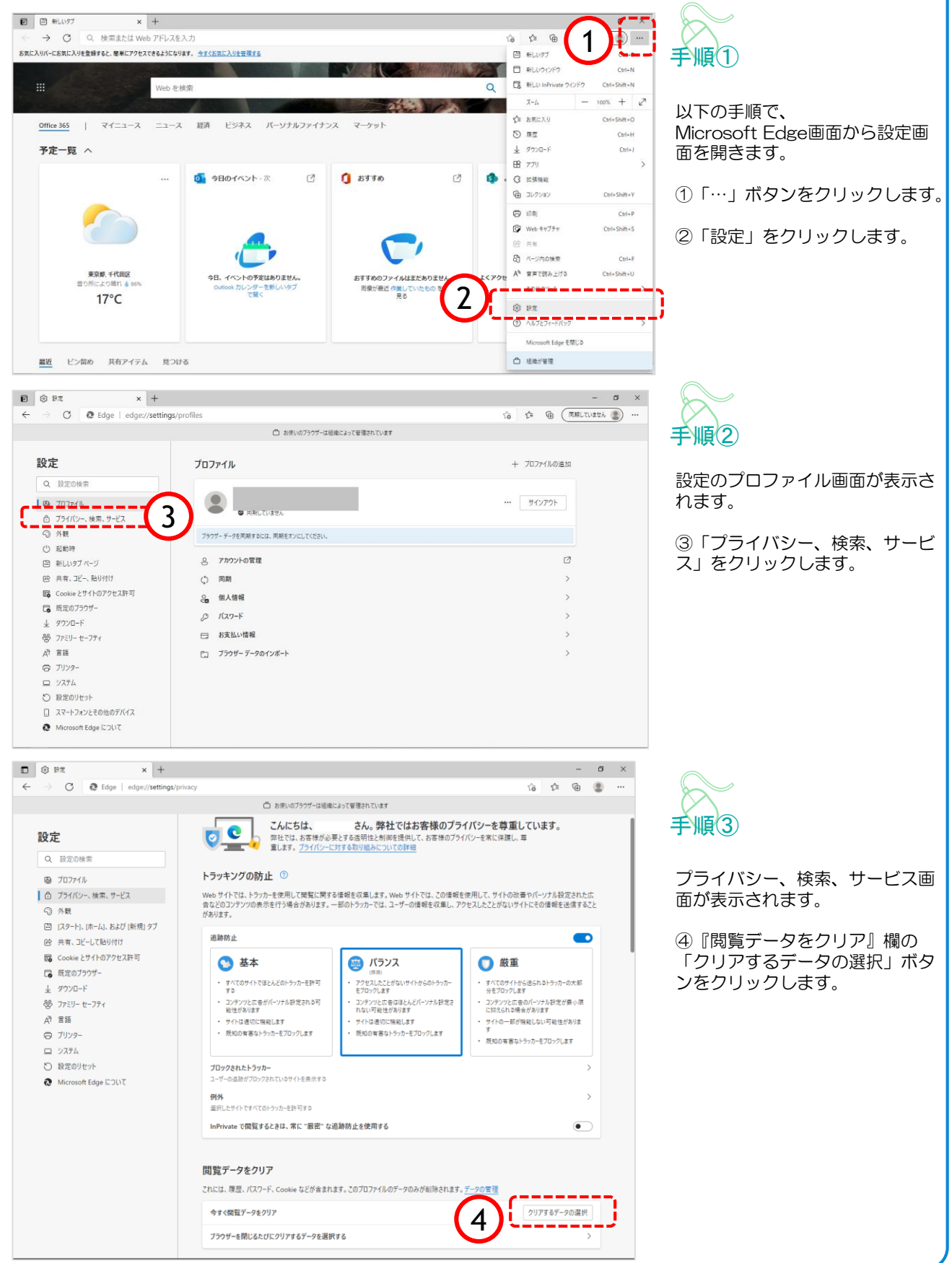

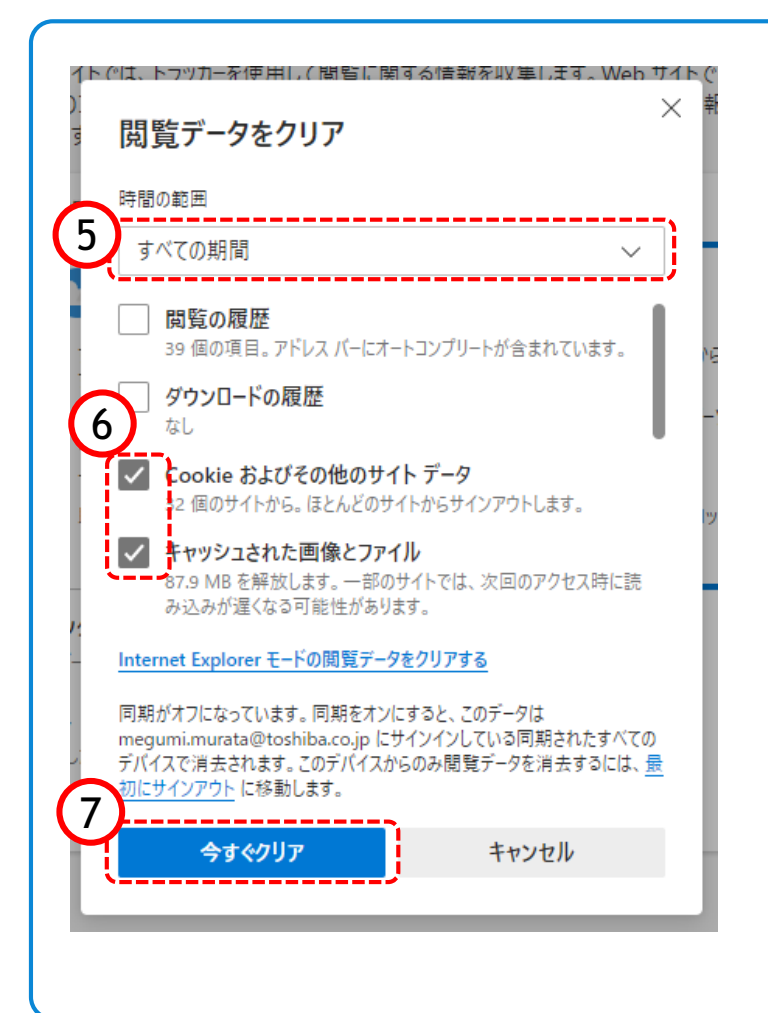

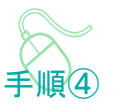

閲覧データをクリア画面が表示されま す。

⑤『時間の範囲』項目の「すべての期 間」を選択します。

⑥「Cookieおよびその他のサイトデー タ」と「キャッシュされた画像とファ イル」のチェックボックスにチェック をします。

⑦「今すぐクリア」ボタンをクリック します。

データクリアが完了すると、プライバ シー、検索、サービス画面に戻るので、 右上「×」ボタンをクリックし、 Windowsの設定画面を閉じます。

以上でキャッシュクリアする操作は終 了です。

#### <span id="page-11-0"></span>■3.電子入札補助アプリの許可URL設定

奈良県公共工事等電子入札システムをMicrosoft Edge(Chromium版)でご利用頂くには、 電子入札補助アプリ Ver1.1.0の許可URLにサーバアドレス情報を設定する必要があります。

設定方法は認証局より送られるマニュアルをご覧いただくか、 購入した電子入札コアシステム対応の各認証局へ直接お尋ねください。 各民間認証局のお問合せ先は(21ページ参照)

電子入札補助アプリの許可URLに追加する奈良県公共工事等電子入札システムのサーバアドレスは以下 となりますので、半角英数字の小文字で正しく入力してください。

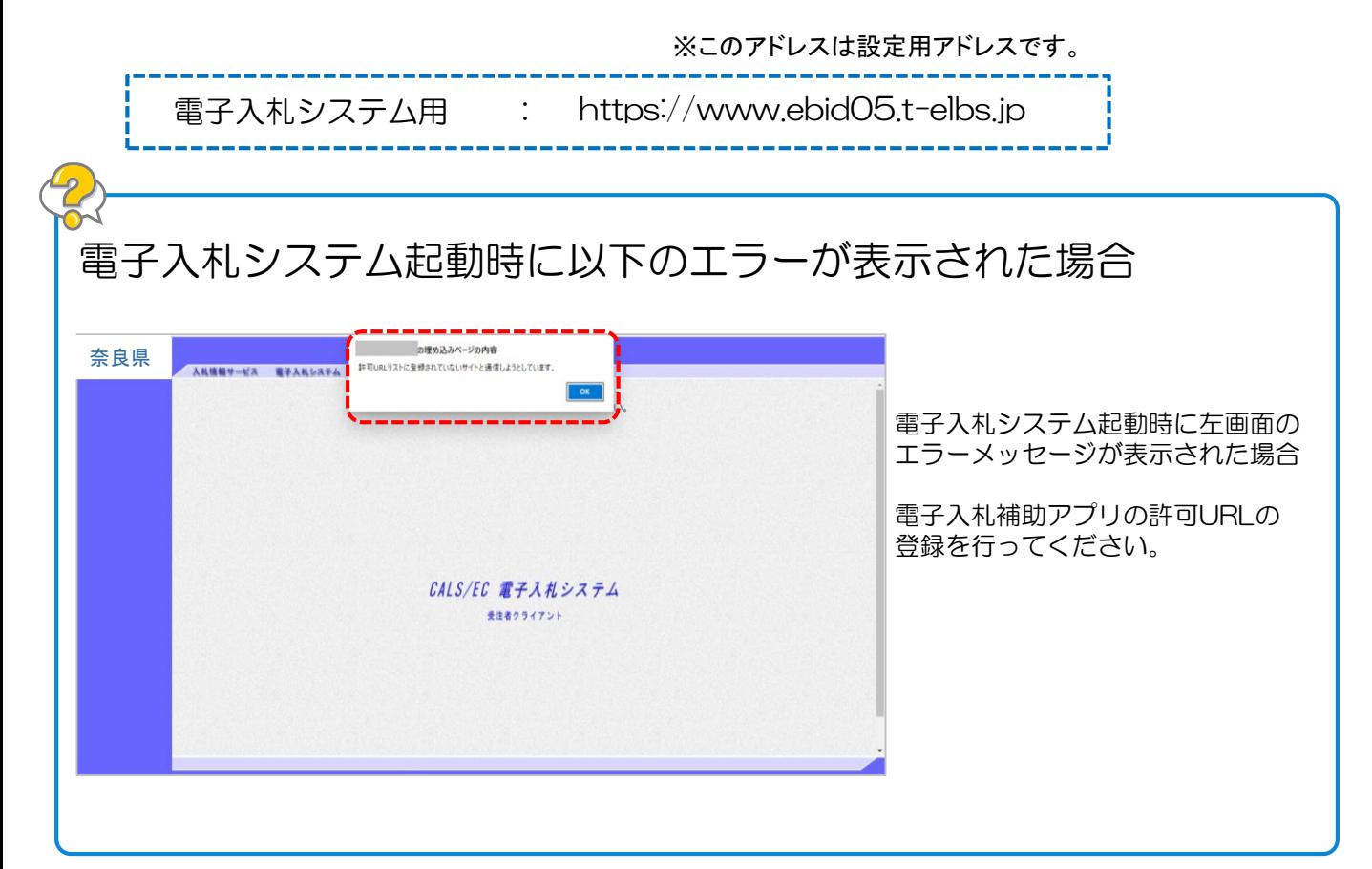

### <span id="page-12-0"></span>4.信頼済みサイトの登録

Microsoft Edge (Chromium版)の使用時に、ポップアップブロック、ファイルのダウンロードがブ ロックされると、電子入札システムが正常に動作しないことがあります。 インターネット オプションより、「信頼済みサイト」に奈良県公共工事等電子入札システムのサーバ アドレス情報を登録することにより正常に動作するように設定します。

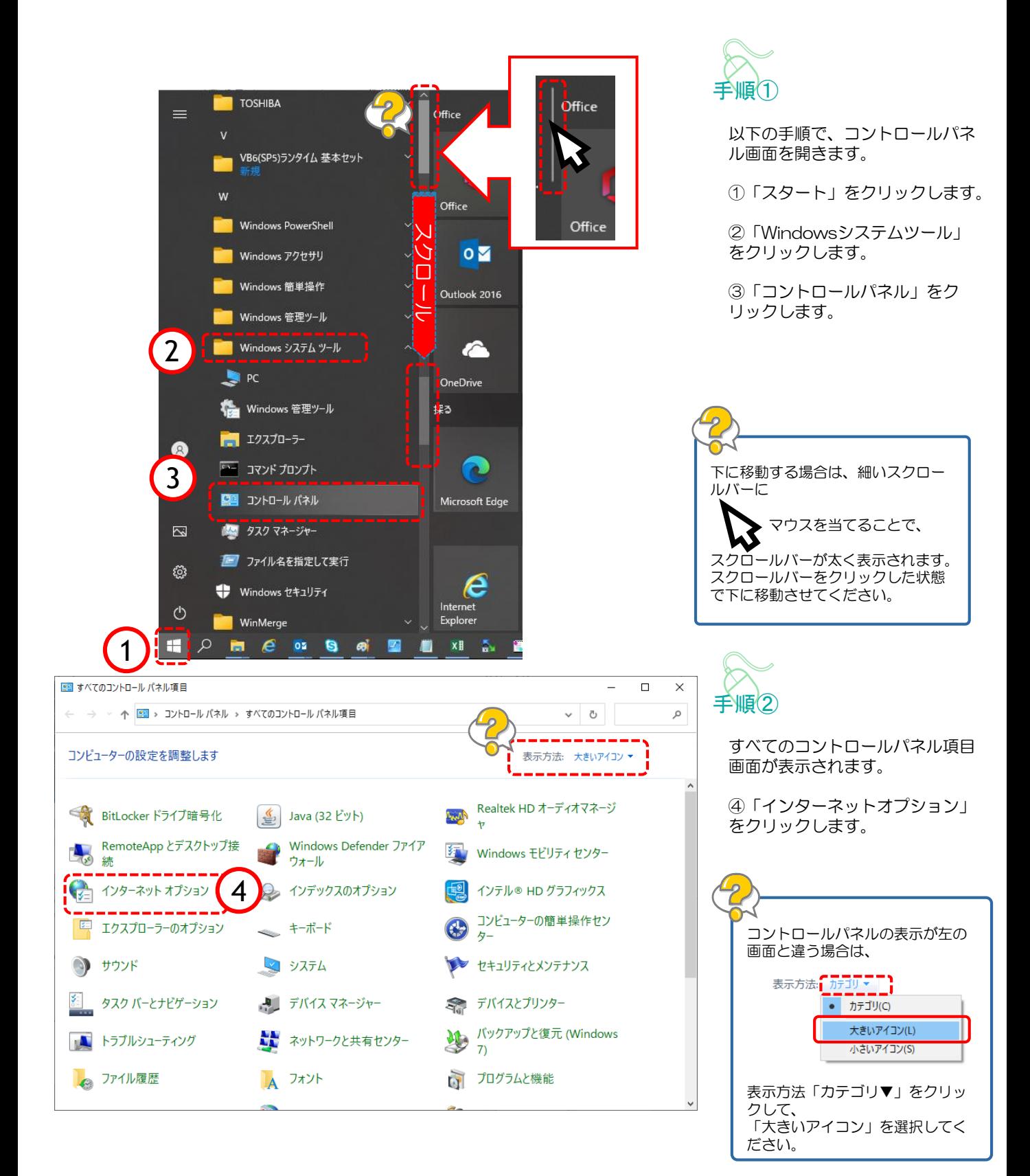

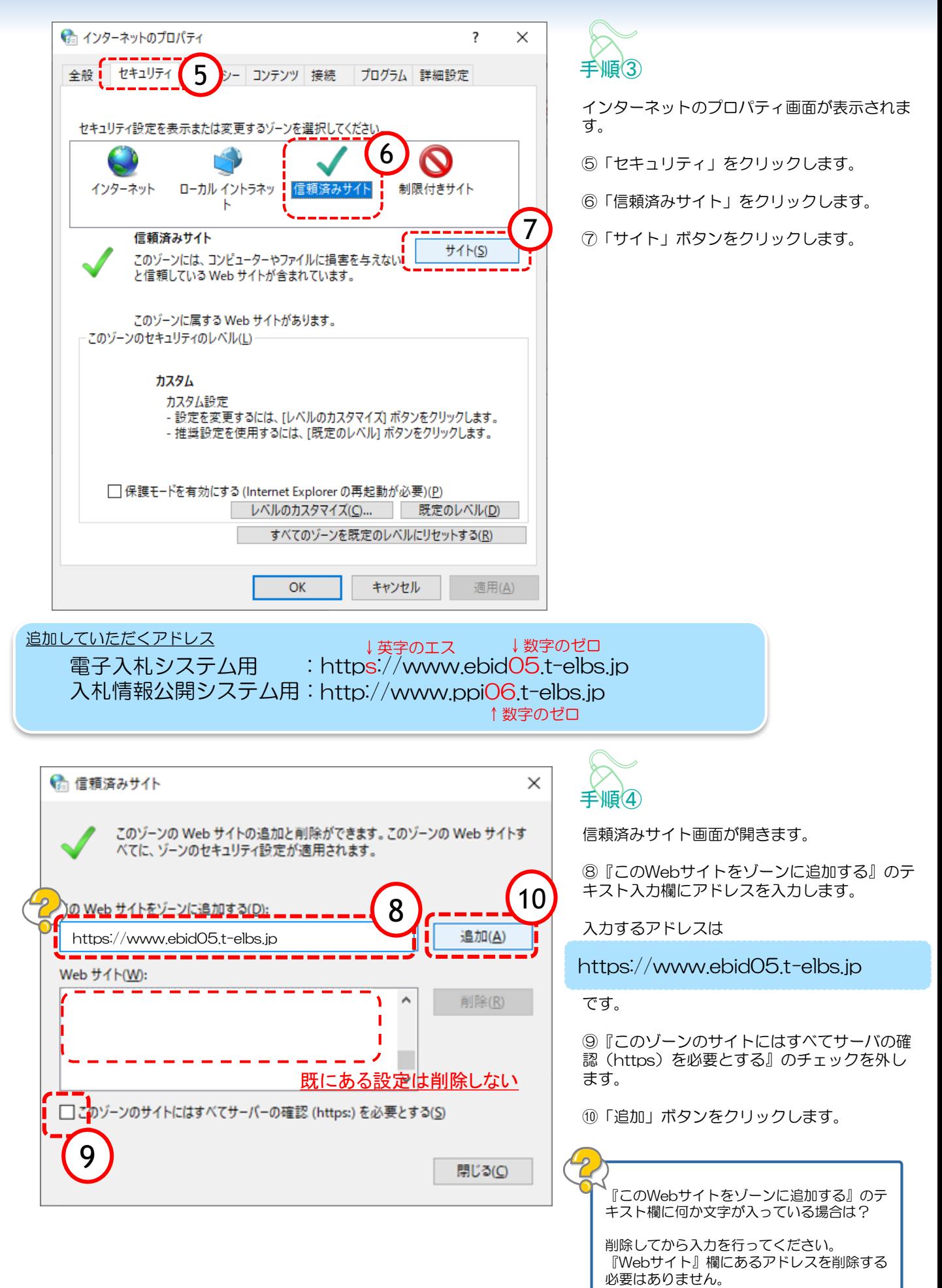

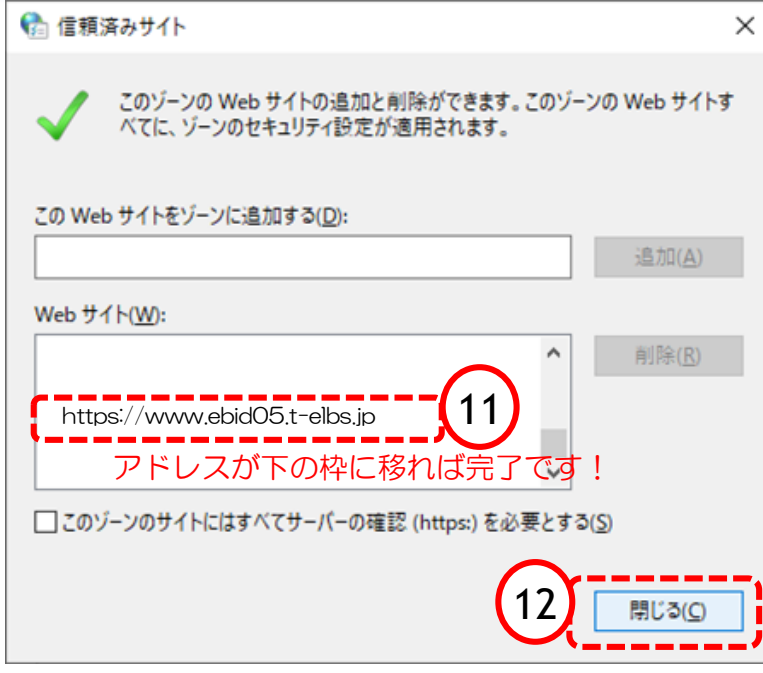

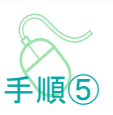

⑪『Webサイト』の大きな枠に入力したアド レスが入ります。

以上で電子入札システム用のアドレス登録は 終わりました。

この作業を繰り返し、 引き続き、入札情報公開システム用のアドレ スを入力します。

入力するアドレスは

http://www.ppi06.t-elbs.jp

です。

⑫信頼済みサイト画面の「閉じる」ボタンを クリックし、信頼済みサイト画面を閉じます。

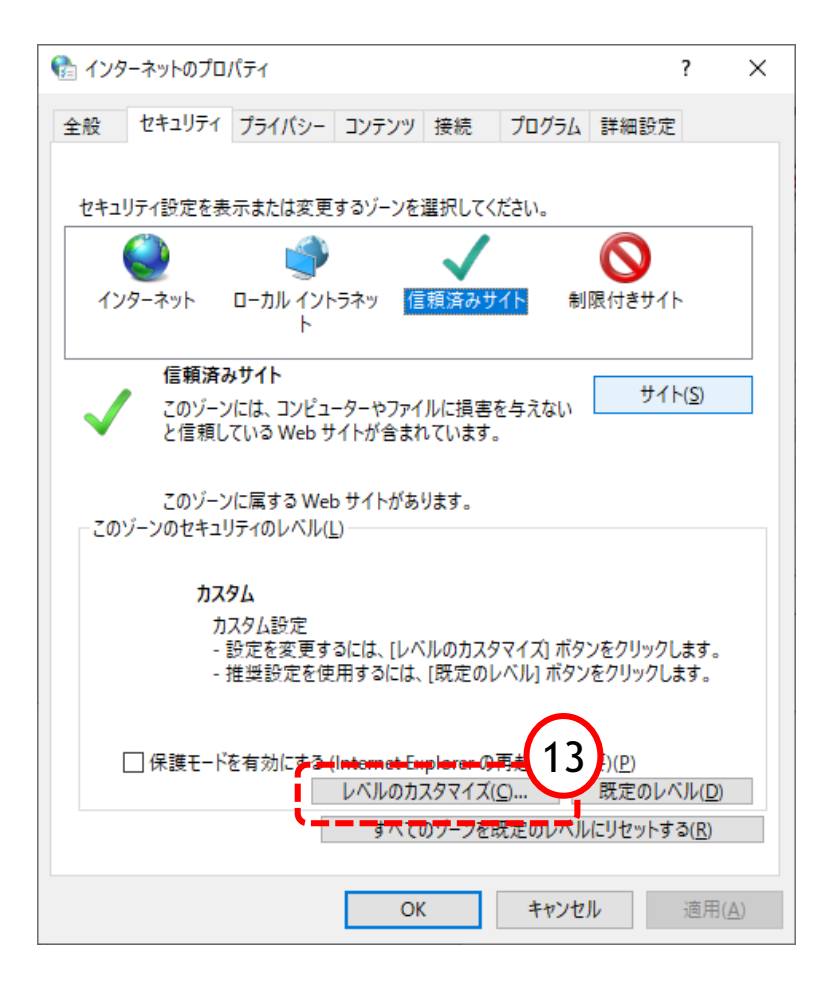

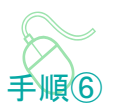

インターネットオプション画面に戻りますので、 続けて「信頼済みサイト」に対する詳細な設定 を行います。

⑬「レベルのカスタマイズ」をクリックします。

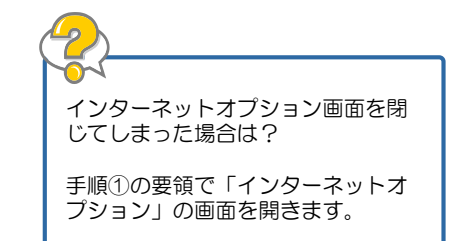

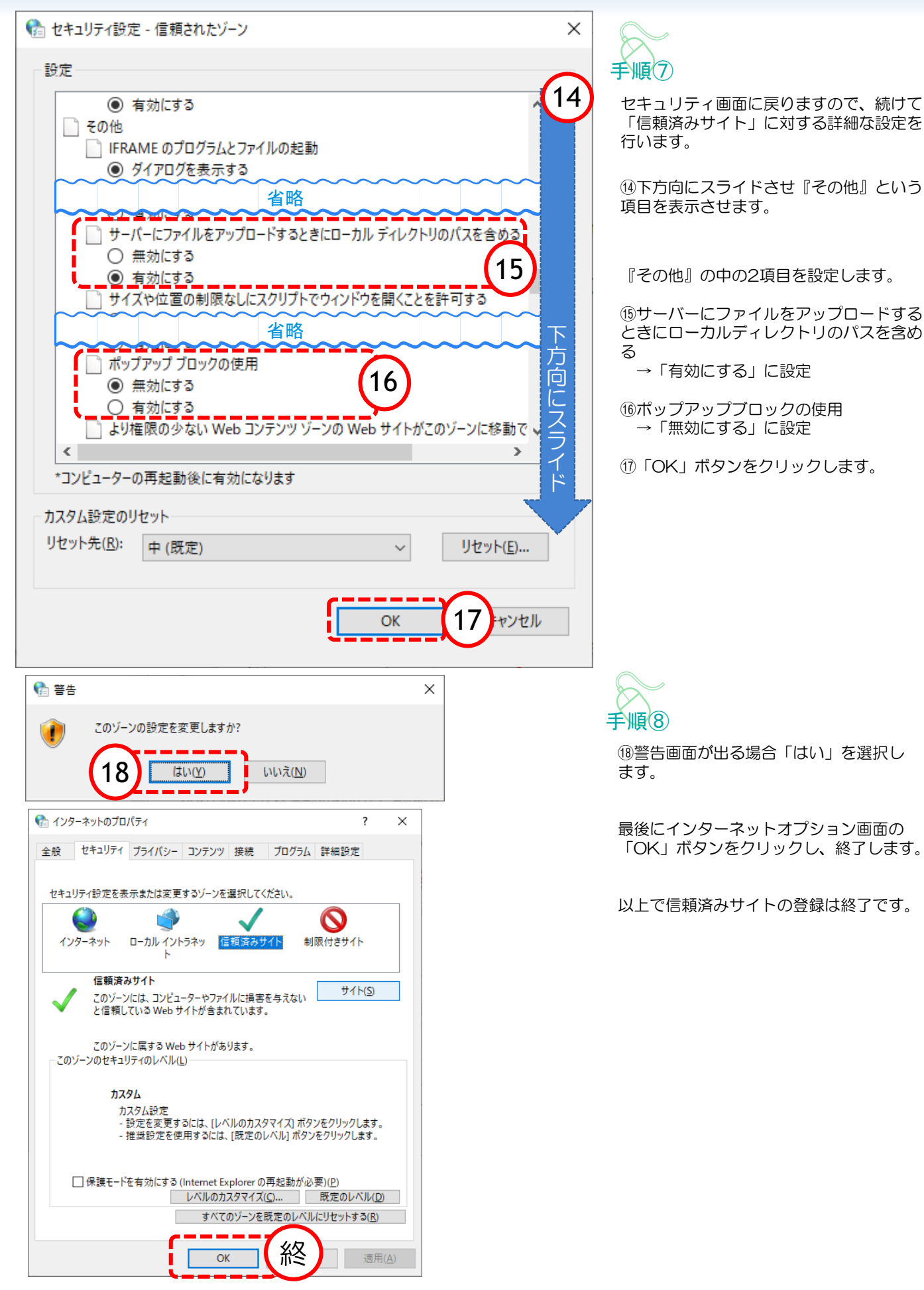

### <span id="page-16-0"></span>● 5.ポップアップの許可設定

ポップアップブロックが有効になっていると、システムが正常に動作しない場合があります。 この章では、ポップアップを許可するためのサイトアドレス登録方法を説明します。 ポップアップを許可するためには以下のアドレスを登録します。

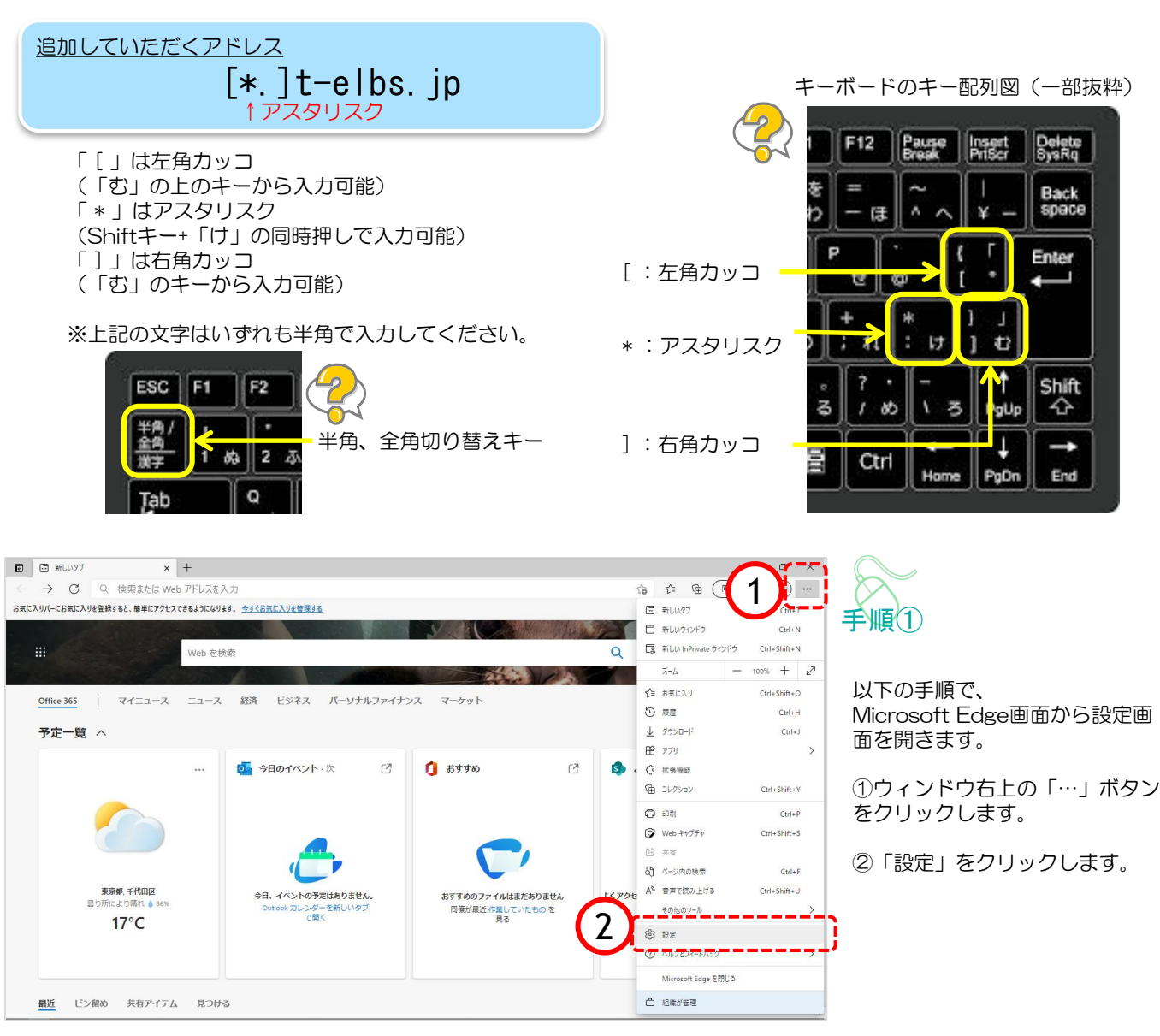

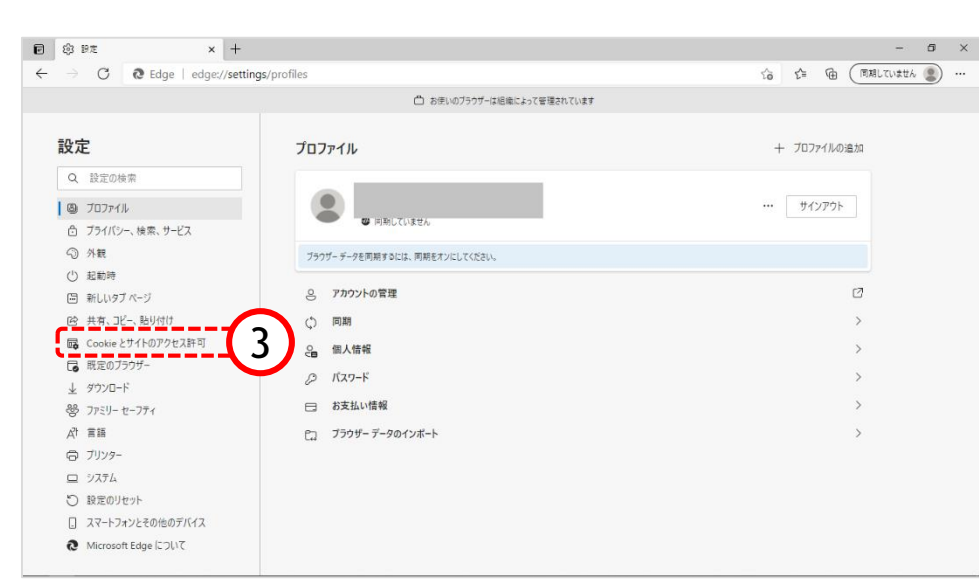

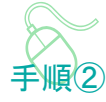

設定のプロファイル画面が表示さ れます。

③「Cookieとサイトのアクセス 許可」をクリックします。

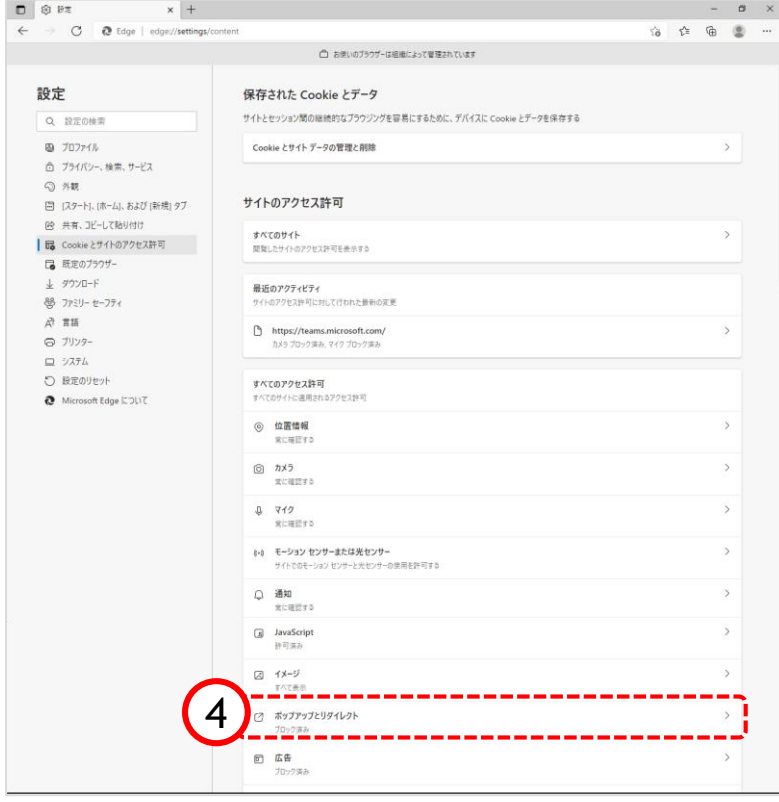

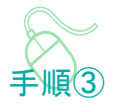

Cookieとサイトのアクセス許可画面 が表示されます。

④「ポップアップとリダイレクト」を クリックします。

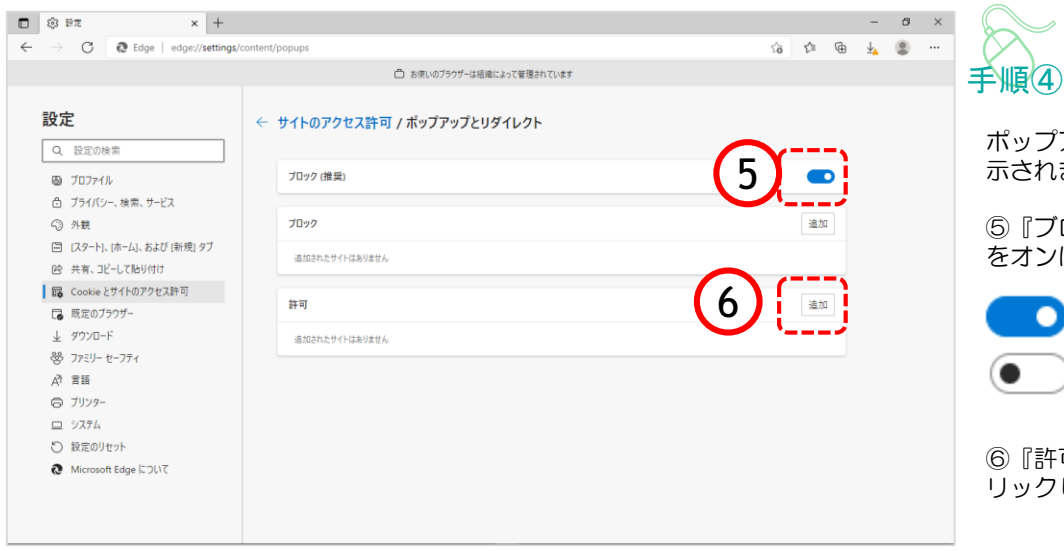

ポップアップとリダイレクト画面が表 示されます。

⑤『ブロック(推奨)』欄のスイッチ をオンにします。

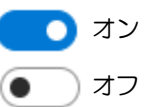

⑥『許可』欄の「追加」ボタンをク リックします。

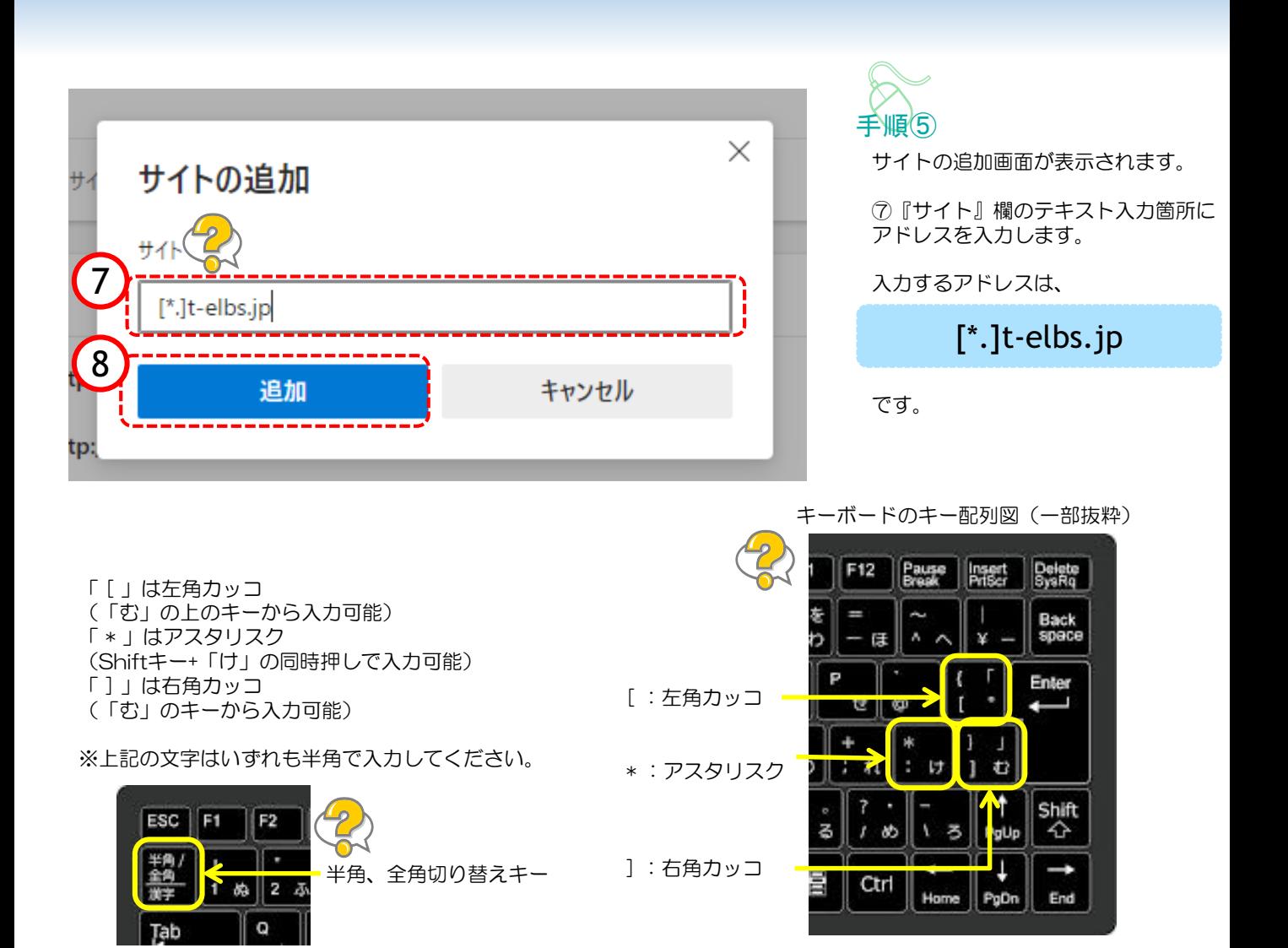

#### ⑧「追加」ボタンをクリックします。

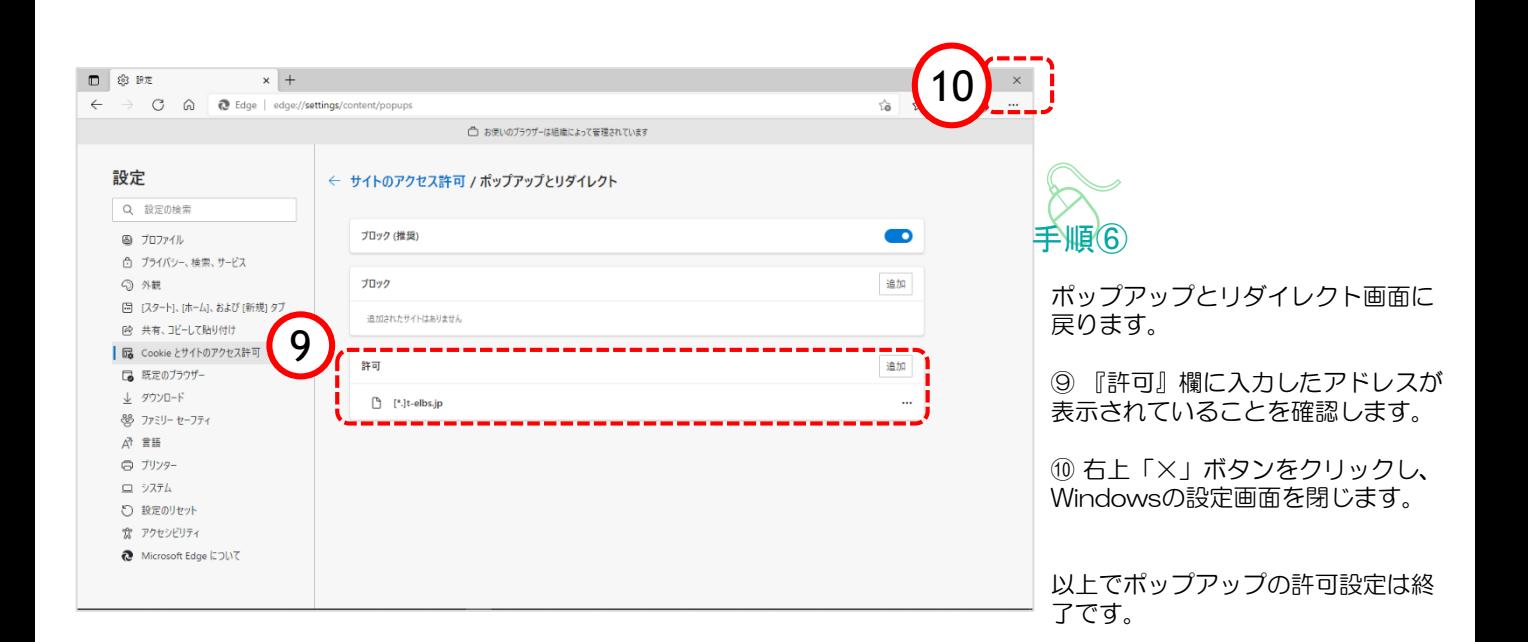

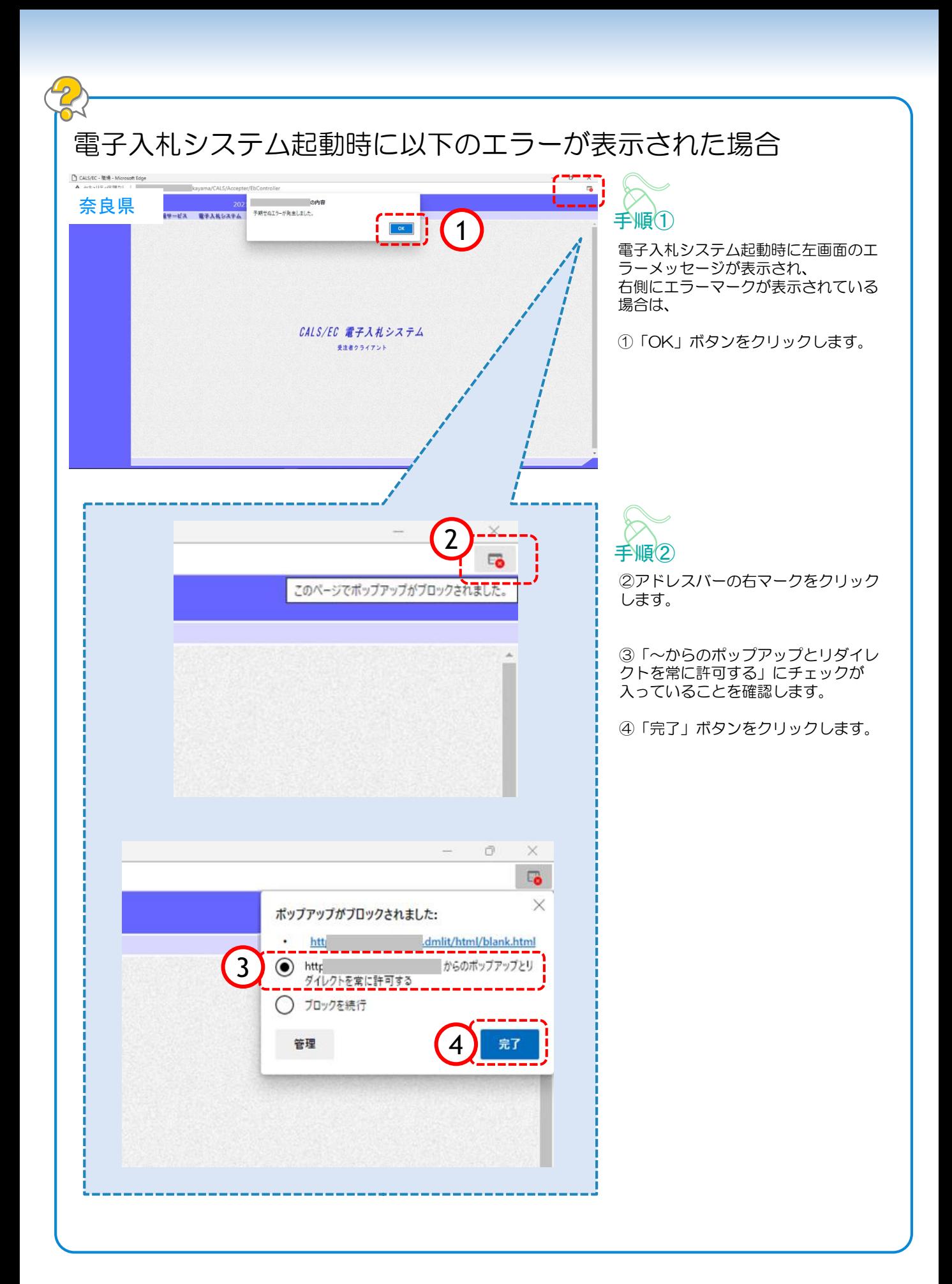

<span id="page-20-0"></span>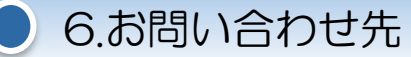

(1) ICカードやパソコンの環境設定に関すること

ICカードを購入した認証局にお問い合わせ下さい。(ご不明の場合は以下を参照下さい)

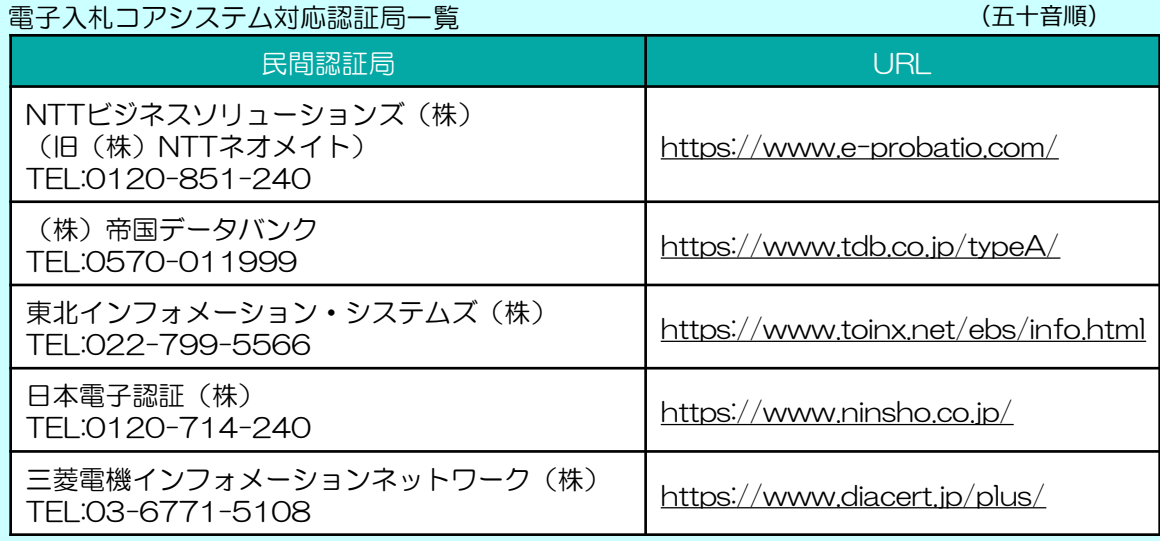

#### **電子入札システムヘルプデスク(東芝デジタルソリューションズ株式会社)**

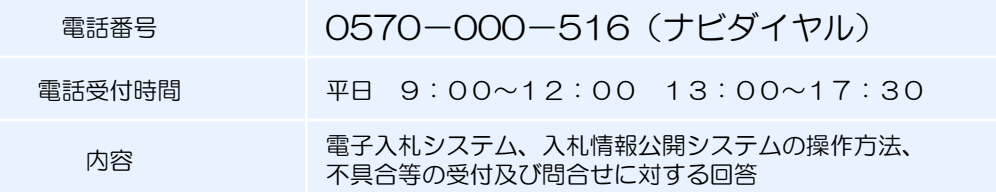

#### ★問合せ時のお願い★

・ご案内の前に、必ず発注機関名事業所名、担当者様名、お電話番号をお伺いしております。 ご案内の情報に補足があった場合や、重要なお知らせがあった場合にすぐにご連絡ができるように努めてお りますので、ご協力をお願いいたします。

また、パソコンの不具合などの場合は パソコンのメーカー、OSの種類、インターネットブラウザの 種類などもお伺いいたしますので、事前にお調べいただけるとスムーズにご案内ができます。

- ·電子入札に<u>関わりのない</u>、パソコンやネットワーク、その他ソフトウエアの不具合に対してはご案内 できかねますのでご了承ください。
- ・ご案内する内容によっては他の部署や機関へお電話をおかけ直しいただく場合がございます。 予めご了承ください。
- (2)電子入札の手続き書類や案件内容に関すること

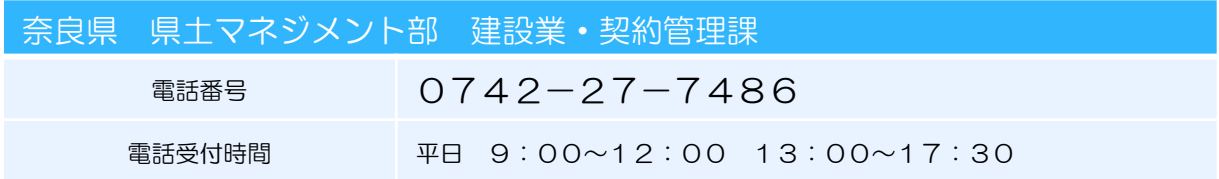